vCenter Server 5.0 ESXi 5.0

This document supports the version of each product listed and supports all subsequent versions until the document is replaced by a new edition. To check for more recent editions of this document, see [http://www.vmware.com/support/pubs.](http://www.vmware.com/support/pubs)

EN-000979-00

## **vm**ware<sup>®</sup>

You can find the most up-to-date technical documentation on the VMware Web site at:

<http://www.vmware.com/support/>

The VMware Web site also provides the latest product updates.

If you have comments about this documentation, submit your feedback to:

[docfeedback@vmware.com](mailto:docfeedback@vmware.com)

Copyright  $^\circ$  2009–2012 VMware, Inc. All rights reserved. This product is protected by U.S. and international copyright and intellectual property laws. VMware products are covered by one or more patents listed at <http://www.vmware.com/go/patents>.

VMware is a registered trademark or trademark of VMware, Inc. in the United States and/or other jurisdictions. All other marks and names mentioned herein may be trademarks of their respective companies.

**VMware, Inc.** 3401 Hillview Ave. Palo Alto, CA 94304 www.vmware.com

## **Contents**

- **1** [About vCenter Server Certificates 5](#page-4-0) vC[enter and ESXi SSL Certificate Requirements 5](#page-4-0)
- **2** [Replacing Default SSL Certificates on ESXi 7](#page-6-0) ES[Xi Certificates: Before You Begin 7](#page-6-0) Edi[t the OpenSSL Configuration File 8](#page-7-0) Cre[ate and Submit Certificate-Signing Requests 9](#page-8-0) Co[py SSL Certificate Files to ESXi 10](#page-9-0) Ge[nerate New Certificates for ESXi 10](#page-9-0)
- **3** [Replacing Default vCenter Certificates 13](#page-12-0) vC[enter Certificates: Before You Begin 13](#page-12-0) Edi[t the OpenSSL Configuration File 14](#page-13-0) Cre[ate and Submit Certificate-Signing Requests 15](#page-14-0) Cre[ate the PFX File 16](#page-15-0) Lo[ad Replacement Certificates into Memory 16](#page-15-0) Up[date the vCenter Server Database Password 17](#page-16-0) Res[tart vCenter Server Services 18](#page-17-0) Ver[ify the vCenter Server Certificate 18](#page-17-0)
- **4** [Replace VMware vSphere Update Manager Certificates 19](#page-18-0)
- **5** [Replace vCenter Server Appliance Certificates 21](#page-20-0)
- **6** [Replacing vCenter Server Heartbeat Certificates 23](#page-22-0)
- **7** [Troubleshooting vCenter Server Certificates 25](#page-24-0) Ne[w vCenter Server Certificate Does Not Appear to Load 25](#page-24-0) vC[enter Server Cannot Connect to Managed Hosts 25](#page-24-0) vC[enter Server Cannot Connect to the Database 26](#page-25-0) Ca[nnot Configure vSphere HA When Using Custom SSL Certificates 26](#page-25-0) Un[expected Behavior Occurs When You Change the rui.pfx Password 26](#page-25-0)

[Index 29](#page-28-0)

## <span id="page-4-0"></span>**About vCenter Server Certificates 1**

vSphere encrypts session information using standard digital certificates. Using the default certificates that vSphere creates might not comply with the security policy of your organization. If you require a certificate from a trusted certificate authority, you can replace the default certificate.

Certificate checking is enabled by default and SSL certificates are used to encrypt network traffic. However, ESXi uses automatically generated certificates that are created as part of the installation process and stored on the server system. These certificates are unique and make it possible to begin using the server, but they are not verifiable and are not signed by a trusted, well-known certificate authority (CA). These default certificates are vulnerable to possible man-in-the-middle attacks.

To receive the full benefit of certificate checking, especially if you intend to use encrypted remote connections externally, install new certificates that are signed by a valid internal certificate authority or public key infrastructure (PKI) service. Alternatively, purchase a certificate from a trusted security authority.

For more information about encryption and securing your vSphere environment, see the *vSphere Security* documentation.

## **vCenter and ESXi SSL Certificate Requirements**

VMware products use standard X.509 version 3 (X.509v3) certificates to encrypt session information sent over Secure Socket Layer (SSL) protocol connections between components.

For example, communications between a vCenter Server system and each ESXi host that it manages are encrypted, and some features, such as vSphere Fault Tolerance, require the certificate verification provided by SSL. The client verifies the authenticity of the certificate presented during the SSL handshake phase, before encryption, which protects against "man-in-the-middle" attacks.

When you replace default vCenter and ESXi certificates, the certificates you obtain for your servers must be signed and conform to the Privacy Enhanced Mail (PEM) key format. PEM is a key format that stores data in a Base-64 encoded Distinguished Encoding Rules (DER) format.

The key used to sign certificates must be a standard RSA key with an encryption length that ranges from 512 to 4096 bits. The recommended length is 2048 bits.

Certificates signed by a commercial certificate authority, such as Entrust or Verisign, are pre-trusted on the Windows operating system. However, if you replace a certificate with one signed by your own local root CA, or if you plan to continue using a default certificate, you must pre-trust the certificate by importing it into the local certificate store for each vSphere Client instance.

You must pre-trust all certificates that are signed by your own local root CA, unless you pre-trust the parent certificate, the root CA's own certificate. You must also pre-trust any valid default certificates that you will continue to use on vCenter Server.

## <span id="page-6-0"></span>**Replacing Default SSL Certificates on ESXi 2**

Replace default certificates with those signed by an internal certificate authority or public key infrastructure (PKI) service. Alternatively, purchase a certificate from a trusted commercial security authority.

**NOTE** Use commercially signed certificates for systems that are exposed to the Internet.

When you replace default server certificates in a production environment, deploy new certificates in stages, rather than all at the same time. Make sure that you understand the process as it applies to your environment before you replace certificates.

This chapter includes the following topics:

- "ESXi Certificates: Before You Begin," on page 7
- *"Edit the OpenSSL Configuration File,"* on page 8
- ["Create and Submit Certificate-Signing Requests," on page 9](#page-8-0)
- ["Copy SSL Certificate Files to ESXi," on page 10](#page-9-0)
- ["Generate New Certificates for ESXi," on page 10](#page-9-0)

## **ESXi Certificates: Before You Begin**

Ensure that your environment has the required software installed before you begin replacing default ESXi certificates.

- Microsoft CA (2000 or higher), with Web Server template
- n Microsoft Visual C++ 2008 Redistributable Package (x86) installed on the system where you will generate the certificate-signing request
- n OpenSSL 0.98r or higher installed on the system where you will generate the certificate-signing request
- Putty or other SSH client
- n WinSCP or other SFTP/SCP client
- vCenter Server 5.0
- $ESXi 5.0$

## <span id="page-7-0"></span>**Edit the OpenSSL Configuration File**

VMware products implement the OpenSSL libraries and toolkits to generate the default certificates that are created during installation process. You can use OpenSSL to create certificate-signing requests (CSRs).

The default OpenSSL installation includes a configuration file, openssl.cfg, located in the OpenSSL\bin directory. Edit the configuration file with values specific to your organization.

#### **Prerequisites**

Download OpenSSL x86 version 0.98r or higher from http://www.openssl.org.

Install OpenSSL on the system where you will generate the certificate signing request.

#### **Procedure**

- 1 Navigate to the OpenSSL directory.
- 2 Edit the OpenSSL configuration file (openssl.cfg) to include details appropriate for your environment.

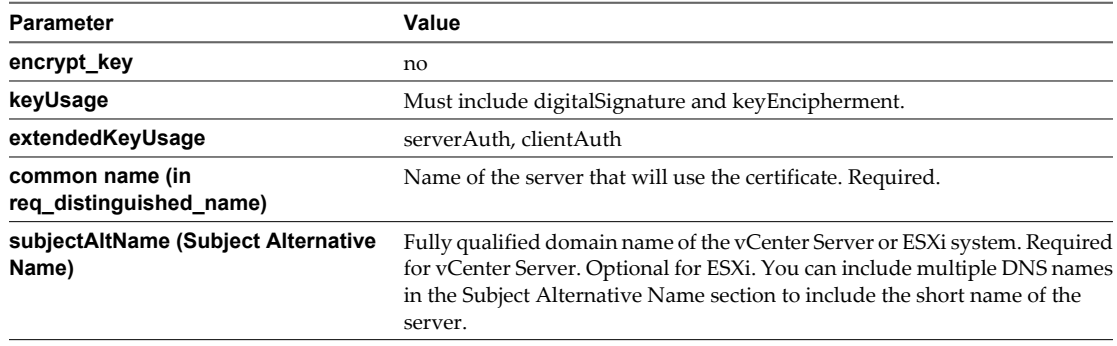

3 Save and close the configuration file.

#### **Example: openssl.cfg**

The openssl.cfg file is made up of several sections. This example lists three key sections of the file.

**NOTE** The values shown are samples only, with the exception of the input\_password and output\_password. It is unnecessary and not recommended for you to change the input and output password from the default (testpassword). If your organization requires that you change the default password, see ["Unexpected Behavior](#page-25-0) [Occurs When You Change the rui.pfx Password," on page 26](#page-25-0).

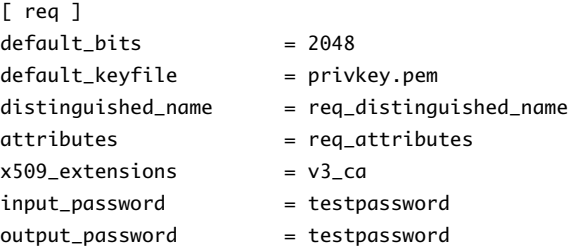

```
encrypt_key = no
prompt = no
string_mask = nombstr
req\_extensions = v3_{req}[ v3_req ]
basicConstraints = CA:FALSE
keyUsage = digitalSignature, keyEncipherment
extendedKeyUsage = serverAuth, clientAuth
subjectAltName = DNS:vc.homedns.org, DNS:vc50.homedns.org, DNS:vc50
[ req_distinguished_name ] 
countryName = US
stateOrProvinceName = California
localityName = Palo Alto
0.organizationName = VMware Inc
organizationalUnitName = IT
commonName = vc.homedns.org 
emailAddress = admin@yourdomain.com
```
## **Create and Submit Certificate-Signing Requests**

You must generate a certificate-signing request (CSR) for each system that requires a replacement certificate. You submit the certificate-signing request to your certificate authority to obtain a base-64 encoded certificate.

See the OpenSSL documentation at http://www.openssl.org for information about OpenSSL commands and options.

#### **Prerequisites**

OpenSSL x86 version 0.98r or higher is installed on the system where you will create the request.

The OpenSSL configuration file (openssl.cfg) has been edited to suit your environment as described in ["Edit](#page-13-0) [the OpenSSL Configuration File," on page 14.](#page-13-0)

#### **Procedure**

1 Generate the certificate signing request by running the following command on the system where you installed OpenSSL.

```
openssl req -new -nodes -out rui.csr -config openssl.cfg
```
- 2 Open the rui.csr file with a text editor and copy the contents of the file (including the beginning and ending tags).
- 3 Use the contents of the rui.csr file to create a certificate request to submit to your certificate authority.

If you are using Microsoft CA (2003 or higher), perform the following steps to create the request.

- a Browse to your Microsoft Certificate Authority web site (typically https://*servername*/certsrv/) and select **Request a Certificate**.
- b Select **Advanced Certificate Request** and select **Submit a certificate request using a base-64-encoded CMC or PKCS #10 file**.
- c Paste the contents of the rui.csr file into to the text box or browse to the rui.csr file.
- d Select the Web Server Certificate template and click **Submit**.

The Web Server template should include Subject Alternative Names (required for vCenter Server, optional for ESXi). You might have to modify the template to include this parameter.

- <span id="page-9-0"></span>4 Download the base-64 encoded certificate to the system where you generated the certificate-signing request.
- 5 If necessary, rename the certificate files to rui.crt and rui.key.

## **Copy SSL Certificate Files to ESXi**

Copy the new certificate files onto the host to replace default SSL certificates.

#### **Prerequisites**

Acquire or generate the following files:

- X.509 certificate file with RSA public key in PEM format, named rui.crt
- RSA private key in PEM format, named rui.key

On the target host, verify that you have performed the following tasks before you copy new certificates onto the host.

- Back up existing default certificates.
- Enable SSH on the target host.
- Ensure that lockdown mode is not enabled.
- Put the target host in maintenance mode.

#### **Procedure**

- 1 Use WinSCP or other SFTP/SCP client to connect to the target host and change to the following directory. /etc/vmware/ssl
- 2 Back up the existing default certificate files (rui.crt and rui.key) if you have not already done so.
- 3 Delete the existing default certificate files (rui.crt and rui.key).
- 4 Copy the newly generated certificate files (rui.crt and rui.key) to the target host SSL directory /etc/vmware/ssl.

You must use Text Mode or ASCII Mode to transfer the files.

- 5 Log in to the target host Direct Console User Interface (DCUI) as root.
- 6 Select **Troubleshooting Options**, then select **Restart Management Agents** (F11).
- 7 After the management agents are restarted, log out of the Direct Console User Interface and take the host out of maintenance mode.
- 8 Verify that the thumbprint of the certificate matches the thumbprint displayed in the DCUI.

If the thumbprints do not match, the certificate did not load. Ensure that the certificate file is free of stray characters.

Newly generated SSL certificates are loaded onto the ESXi host and default certificates have been replaced.

### **Generate New Certificates for ESXi**

You typically generate new certificates only if you change the host name or accidentally delete the certificate. Under certain circumstances, you might be required to force the host to generate new certificates.

#### **Procedure**

1 Log in to the ESXi Shell and acquire root privileges.

2 In the directory /etc/vmware/ssl, back up any existing certificates by renaming them using the following commands.

mv rui.crt orig.rui.crt mv rui.key orig.rui.key

NOTE If you are regenerating certificates because you have deleted them, this step is unnecessary.

- 3 Run the command /sbin/generate-certificates to generate new certificates.
- 4 Restart the host after you install the new certificate.

Alternatively, you can put the host into maintenance mode, install the new certificate, and then use the Direct Console User Interface (DCUI) to restart the management agents.

5 Confirm that the host successfully generated new certificates by using the following command and comparing the time stamps of the new certificate files with orig.rui.crt and orig.rui.key.

ls -la

# <span id="page-12-0"></span>**Replacing Default vCenter Certificates 3**

VMware recommends that you replace default certificates with those signed by an internal certificate authority or public key infrastructure (PKI) service. Alternatively, purchase a certificate from a trusted commercial security authority.

**NOTE** Use commercially signed certificates for systems that are exposed to the Internet.

When you replace default server certificates in a production environment, deploy new certificates in stages, rather than all at the same time. Make sure that you understand the process as it applies to your environment before you replace certificates.

This chapter includes the following topics:

- "vCenter Certificates: Before You Begin," on page 13
- ["Edit the OpenSSL Configuration File," on page 14](#page-13-0)
- ["Create and Submit Certificate-Signing Requests," on page 15](#page-14-0)
- ["Create the PFX File," on page 16](#page-15-0)
- ["Load Replacement Certificates into Memory," on page 16](#page-15-0)
- ["Update the vCenter Server Database Password," on page 17](#page-16-0)
- ["Restart vCenter Server Services," on page 18](#page-17-0)
- ["Verify the vCenter Server Certificate," on page 18](#page-17-0)

### **vCenter Certificates: Before You Begin**

Ensure that your environment has the required software installed before you begin replacing default vCenter certificates.

- n Microsoft CA (2003 or higher), with Web Server template that includes Subject Alternative Name
- n Microsoft Visual C++ 2008 Redistributable Package (x86) installed on the system where you will generate the certificate-signing request
- n OpenSSL 0.98r or higher installed on the system where you will generate the certificate-signing request
- vCenter Server 5.0

## <span id="page-13-0"></span>**Edit the OpenSSL Configuration File**

VMware products implement the OpenSSL libraries and toolkits to generate the default certificates that are created during installation process. You can use OpenSSL to create certificate-signing requests (CSRs).

The default OpenSSL installation includes a configuration file, openssl.cfg, located in the OpenSSL\bin directory. Edit the configuration file with values specific to your organization.

#### **Prerequisites**

Download OpenSSL x86 version 0.98r or higher from http://www.openssl.org.

Install OpenSSL on the system where you will generate the certificate signing request.

#### **Procedure**

- 1 Navigate to the OpenSSL directory.
- 2 Edit the OpenSSL configuration file (openssl.cfg) to include details appropriate for your environment.

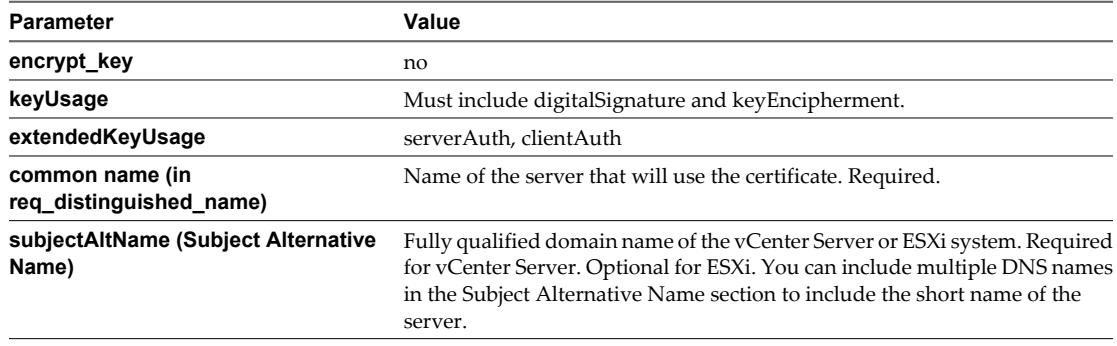

3 Save and close the configuration file.

#### **Example: openssl.cfg**

The openssl.cfg file is made up of several sections. This example lists three key sections of the file.

**NOTE** The values shown are samples only, with the exception of the input password and output password. It is unnecessary and not recommended for you to change the input and output password from the default (testpassword). If your organization requires that you change the default password, see ["Unexpected Behavior](#page-25-0) [Occurs When You Change the rui.pfx Password," on page 26](#page-25-0).

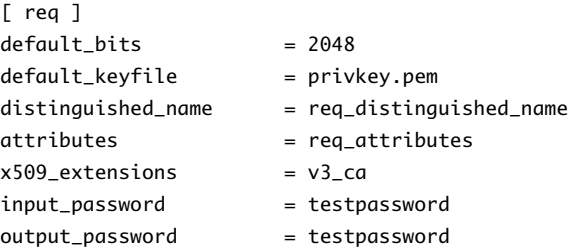

```
encrypt_key = no
prompt = no
string_mask = nombstr
req\_extensions = v3_{req}[ v3_req ]
basicConstraints = CA:FALSE
keyUsage = digitalSignature, keyEncipherment
extendedKeyUsage = serverAuth, clientAuth
subjectAltName = DNS:vc.homedns.org, DNS:vc50.homedns.org, DNS:vc50
[ req_distinguished_name ] 
countryName = US
stateOrProvinceName = California
localityName = Palo Alto
0.organizationName = VMware Inc
organizationalUnitName = IT
commonName = vc.homedns.org 
emailAddress = admin@yourdomain.com
```
## **Create and Submit Certificate-Signing Requests**

You must generate a certificate-signing request (CSR) for each system that requires a replacement certificate. You submit the certificate-signing request to your certificate authority to obtain a base-64 encoded certificate.

See the OpenSSL documentation at http://www.openssl.org for information about OpenSSL commands and options.

#### **Prerequisites**

OpenSSL x86 version 0.98r or higher is installed on the system where you will create the request.

The OpenSSL configuration file (openssl.cfg) has been edited to suit your environment as described in ["Edit](#page-13-0) [the OpenSSL Configuration File," on page 14.](#page-13-0)

#### **Procedure**

1 Generate the certificate signing request by running the following command on the system where you installed OpenSSL.

```
openssl req -new -nodes -out rui.csr -config openssl.cfg
```
- 2 Open the rui.csr file with a text editor and copy the contents of the file (including the beginning and ending tags).
- 3 Use the contents of the rui.csr file to create a certificate request to submit to your certificate authority.

If you are using Microsoft CA (2003 or higher), perform the following steps to create the request.

- a Browse to your Microsoft Certificate Authority web site (typically https://*servername*/certsrv/) and select **Request a Certificate**.
- b Select **Advanced Certificate Request** and select **Submit a certificate request using a base-64-encoded CMC or PKCS #10 file**.
- c Paste the contents of the rui.csr file into to the text box or browse to the rui.csr file.
- d Select the Web Server Certificate template and click **Submit**.

The Web Server template should include Subject Alternative Names (required for vCenter Server, optional for ESXi). You might have to modify the template to include this parameter.

- <span id="page-15-0"></span>4 Download the base-64 encoded certificate to the system where you generated the certificate-signing request.
- 5 If necessary, rename the certificate files to rui.crt and rui.key.

## **Create the PFX File**

The rui.pfx file is a concatenation of the system's certificate (rui.crt) and private key (rui.key), exported in the PFX format. The file is copied to the subdirectory on the vCenter Server system.

Personal Information Exchange Format (PFX) enables transfer of certificates and their private keys from one computer to another or to removable media. The Microsoft Windows CryptoAPI uses the PFX format, also known as PKCS #12.

#### **Prerequisites**

Edit the OpenSSL configuration file (openssl.cfg) to suit your environment as described in ["Edit the OpenSSL](#page-13-0) [Configuration File," on page 14](#page-13-0).

#### **Procedure**

1 On the system where you generated the certificate-signing request, run the following command to export the certificate and key file together to PFX format.

```
openssl pkcs12 -export -in rui.crt -inkey rui.key -name rui -passout pass:testpassword -out
rui.pfx
```
**IMPORTANT** You must use the password **testpassword**. If your organization requires that you change the default password, see ["Unexpected Behavior Occurs When You Change the rui.pfx Password," on](#page-25-0) [page 26](#page-25-0).

2 Test the validity of the PFX file by running the following command..

**openssl pkcs12 -in rui.pfx -info**

3 Enter the password **testpassword**.

You might be prompted to enter the password more than once.

4 Verify that a base64-encoded string or characters are displayed with information about the PFX file.

If the PFX file is not valid, you cannot proceed with the certificate replacement process. A valid PFX file is required.

#### **What to do next**

- n On the system where you generated the certificate-signing request, back up the existing default certificates.
- In a safe location, back up the newly created certificate files.

### **Load Replacement Certificates into Memory**

After you generate

#### **Prerequisites**

Verify that you have administrator privileges on the target vCenter Server system.

Back up the three existing certificate files: rui.crt, rui.key, and rui.pfx.

Acquire or generate the following files:

- X.509 certificate file with RSA public key in PEM format, named rui.crt
- RSA private key in PEM format, named rui.key

<span id="page-16-0"></span>PKCS12 bundle of the same certificate and key, named rui.pfx

**NOTE** You do not need to update the keystore files sms.keystore and sms.truststore. SMS populates these files.

#### **Procedure**

1 Use a browser to connect to the vCenter Server system and view the existing certificate.

The method to view the certificate varies depending on the browser you are using. See your browser's documentation for more information.

2 Take a screenshot or otherwise record the details of the existing certificate.

After you load the new certificates into memory, you can use the screenshot to verify that the certificate was successfully replaced by comparing the old certificate to the new certificate.

3 Copy the newly created certificate files (rui.crt, rui.key, and rui.pfx) to the appropriate directories on the target vCenter Server system, overwriting the existing certificates.

For vCenter Server 5.0 and later, you must also copy the certificate files to the vSphere Web Client directory (if the vSphere Web Client server runs on the same system as vCenter Server) and to the Inventory Service directory.

- For Windows 2008, the locations are typically:
	- n C:\Program Data\VMware\VMware VirtualCenter\SSL
	- C:\Program Files\VMware\Infrastructure\Inventory Service\SSL
	- C:\Program Files\VMware\Infrastructure\vSphere Web Client\DMServer\config\ssl
- For Windows 2003, the locations are typically:
	- C:\Documents and Settings\All Users\Application Data\VMware\VMware VirtualCenter\SSL
	- C:\Documents and Settings\All Users\Application Data\VMware\Infrastructure\Inventory Service\SSL
	- n C:\Documents and Settings\All Users\VMware\Infrastructure\vSphere Web Client\DMServer\config\ssl
- 4 Using a browser on the vCenter Server system, connect to **http://localhost/mob/?moid=vpxd-securitymanager&vmodl=1**
- 5 Enter the administrator name and password for the vCenter Server system.

The Managed Object Type: vpxSecurityManager Web page appears.

- 6 Under Methods, click **reloadSslCertificate**.
- 7 Click **Invoke Method**.

The following message appears: Method Invocation Result: void.

### **Update the vCenter Server Database Password**

After you replace default vCenter Server certificates, you must update the database password for the system. This allows all web services to access the database.

#### **Prerequisites**

Install replacement vCenter Server certificates.

#### <span id="page-17-0"></span>**Procedure**

- 1 On the vCenter Server system, open a terminal window with Administrator privileges.
- 2 Change to the vCenter Server installation directory.

For example, C:\Program Files\VMware\Infrastructure\VirtualCenter Server.

3 Enter the command vpxd -p and enter the existing database password when prompted.

This command updates the encrypted database password, which allows all web services to access the database.

## **Restart vCenter Server Services**

After you replace vCenter Server certificates, you must restart the vCenter Server service.

#### **Procedure**

- 1 Stop the vCenter Server service (VMware VirtualCenter Server).
- 2 Start the vCenter Server service.

Restarting vCenter Server also restarts VMware vCenter Management Webservices, the Inventory Service, the vSphere Web Client, and Profile Driven Storage Services.

Linked Mode and other features will not function if you do not restart this service. Because the certificate thumbprint is published as Linked Mode shared information, it might take some time to replicate to the other vCenter Server instances in the Linked Mode group.

All vCenter Server services (such as the Inventory Service and the vSphere Web Client service) have restarted and the new certificates should be loaded.

## **Verify the vCenter Server Certificate**

After you install vCenter Server certificates, verify that all services are functional and you are able to access the components of your environment without errors.

#### **Procedure**

- 1 Refresh the page in the browser window and verify that the new certificate is installed by comparing it to the old certificate you recorded in ["Load Replacement Certificates into Memory," on page 16.](#page-15-0)
- 2 Log in to a vSphere Client connected to the vCenter Server system and ensure that you do not receive any certificate-related warnings.
- 3 Verify that all the Host Status tabs are functional.
- 4 Verify that the vCenter Service Status is green.

If your installation was unsuccessful (for example, the new certificate does not appear to load, vCenter Server cannot connect to managed hosts, or vCenter Server cannot connect to the database), see the [Chapter 7,](#page-24-0) ["Troubleshooting vCenter Server Certificates," on page 25](#page-24-0).

## <span id="page-18-0"></span>**Replace VMware vSphere Update** Replace VMware vSphere Update<br>Manager Certificates<br>——————————————————————————————

You can replace vSphere Update Manager certificates.

#### **Prerequisites**

Obtain the certificate files rui.crt, rui.key, and rui.pfx as described in the following procedures:

- ["Edit the OpenSSL Configuration File," on page 14](#page-13-0)
- ["Create and Submit Certificate-Signing Requests," on page 15](#page-14-0)
- ["Create the PFX File," on page 16](#page-15-0)

Verify that you have administrator privileges on the Update Manager system.

#### **Procedure**

- 1 Back up the existing Update Manager certificates.
- 2 Copy the newly created certificate files (rui.crt, rui.key, and rui.pfx) to the Update Manager SSL directory on the system where Update Manager is installed.

Typically, the directory is C:\Program Files\VMware\Infrastructure\Update Manager\SSL.

- 3 Stop the VMware vSphere Update Manager service.
- 4 Change to the Update Manager installation directory.

Typically, the directory is C:\Program Files\VMware\Infrastructure\Update Manager\.

- 5 Run the file VMwareUpdateManagerUtility.exe.
- 6 In the Options pane, click **SSL Certificate**.
- 7 In the Configuration pane, select **Followed and verified the steps** and click **Apply**.
- 8 After the operation completes, start the VMware vSphere Update Manager service.

#### **What to do next**

Verify that you can access Update Manager without receiving certificate-related warnings.

## <span id="page-20-0"></span>**Replace vCenter Server Appliance** Replace vCenter Server Appliance<br>Certificates<br>————————————————————

You can replace vCenter Server Appliance certificates.

#### **Prerequisites**

Obtain certificate files rui.crt, rui.key, and rui.pfx as described in the following procedures:

- ["Edit the OpenSSL Configuration File," on page 14](#page-13-0)
- ["Create and Submit Certificate-Signing Requests," on page 15](#page-14-0)
- ["Create the PFX File," on page 16](#page-15-0)

#### **Procedure**

- 1 Log in to the vCenter Server Appliance using SSH or the console.
- 2 Change to the directory /etc/vmware-vpx/ssl and back up the existing certificates by running the following commands.

mkdir backup

mv rui\* backup

3 Copy or upload the certificate files from your certificate authority (rui.crt, rui.key, and rui.pfx) to the following directory on the vCenter Server Appliance system.

/etc/vmware-vpx/ssl

4 Restart the vpxd service by running the following command.

/etc/init.d/vmware-vpxd restart

5 Upload the PEM file to the directory /etc/ssl/certs and run the following command.

c\_rehash /etc/ssl/certs

## <span id="page-22-0"></span>**Replacing vCenter Server Heartbeat** Replacing vCenter Server Heartbeat<br>Certificates<br>————————————————————————————————

You can replace default vCenter Server Heartbeat certificates.

#### **Prerequisites**

Install OpenSSL on the system where you will replace the certificate.

Obtain certificate files rui.crt, rui.key, and rui.pfx as described in the following procedures:

- ["Edit the OpenSSL Configuration File," on page 14](#page-13-0)
- ["Create and Submit Certificate-Signing Requests," on page 15](#page-14-0)
- ["Create the PFX File," on page 16](#page-15-0)

#### **Procedure**

- 1 Download the SSLImport.jar utility from the VMware Knowledge Base article [Replacing SSL Certificates](http://kb.vmware.com/kb/2013041) [for vCenter Server Heartbeat 6.x](http://kb.vmware.com/kb/2013041) (KB 2013041).
- 2 On the system where you will replace the Heartbeat certificate, copy the certificate (rui.crt), private key (rui.key), and the SSLImport.jar file to the JRE bin directory, which is typically in the following location.

C:\Program Files\VMware\VMware vCenter Server Heartbeat\R2\jre\bin

- 3 Convert the private key (rui.key) and the certificate (rui.crt) from PEM format to DER format using OpenSSL.
	- a To convert the private key, run the following command.

openssl pkcs8 -topk8 -nocrypt -in rui.key -inform PEM -out key.der -outform DER

b To convert the certificate, run the following command.

openssl x509 -in rui.crt -inform PEM -out cert.der -outform DER

4 Use the following command to run the SSLImport utility.

java -jar SSLImport.jar key.der cert.der

A new keystore is created (NFKeyStore.jks) and the keystore alias (keyAlias) is displayed with the keystore password (keyPassword).

5 Set the new password for the keystore file (NFKeyStore.jks).

keytool -keyclone -alias "keyAlias" -dest "nfhb\_private\_certificate" -keypass keyPassword -new new password -keystore NFKeyStore.jks -storepass keyPassword keytool -storepasswd -new new password -keystore NFKeyStore.jks -storepass keyPassword keytool -delete -alias keyAlias keystore NFKeyStore.jks -storepass new password

6 Run the following command to stop the Heartbeat web service.

net stop nfwebsvc

7 Back up the Heartbeat SSL directory, which is typically in the following location.

C:\Program Files\VMware\VMware vCenter Server Heartbeat\tomcat\ssl

8 Move the new NFKeyStore.jks file, key.der, and cert.der into the Heartbeat SSL directory.

C:\Program Files\VMware\VMware vCenter Server Heartbeat\SSL

9 Open the following file with a text editor.

C:\Program Files\VMware\VMware vCenter Server Heartbeat\tomcat\apachetomcat-6.0.32\conf\server.xml

10 Locate the following section and enter the new keystore password as the value of the keystorePass parameter.

```
<Connector port="9561" protocol="HTTP/1.1" SSLEnabled="true"
...
keystoreFile="../sslNFKeyStore.jks"
```
 keystorePass="new password" keyAlias="nfhb\_private\_certificate"/>

11 Run the following command to start the Heartbeat web service.

net start nfwebsvc

## <span id="page-24-0"></span>**Troubleshooting vCenter Server** Troubleshooting vCenter Server<br>Certificates<br>———————————————————————————————

These topics describe some of the issues you might encounter when you work with vCenter and ESXi certificates.

This chapter includes the following topics:

- "New vCenter Server Certificate Does Not Appear to Load," on page 25
- "vCenter Server Cannot Connect to Managed Hosts," on page 25
- n ["vCenter Server Cannot Connect to the Database," on page 26](#page-25-0)
- ["Cannot Configure vSphere HA When Using Custom SSL Certificates," on page 26](#page-25-0)
- ["Unexpected Behavior Occurs When You Change the rui.pfx Password," on page 26](#page-25-0)

## **New vCenter Server Certificate Does Not Appear to Load**

After you replace default vCenter Server certificates, the new certificates might not appear to load.

#### **Problem**

When you install new vCenter Server certificates, you might not see the new certificate.

#### **Cause**

Existing open connections to vCenter Server are not forcibly closed and might still use the old certificate.

#### **Solution**

To force all connections to use the new certificate, use one of the following methods.

- n Restart the network stack or network interfaces on the server.
- Restart the vCenter Server service.

## **vCenter Server Cannot Connect to Managed Hosts**

After you replace default vCenter Server certificates and restart the system, vCenter Server might not be able to connect to managed hosts.

#### **Problem**

vCenter Server cannot connect to managed hosts after server certificates are replaced and the system is restarted.

#### **Solution**

Log into the host as the root user and reconnect the host to vCenter Server.

## <span id="page-25-0"></span>**vCenter Server Cannot Connect to the Database**

After you replace default vCenter Server certificates, you might be unable to connect to the vCenter Server database.

#### **Problem**

vCenter Server is unable to connect to the vCenter Server database after you replace default vCenter Server certificates, and management web services do not start.

#### **Cause**

The database password must be updated in its encrypted form.

#### **Solution**

Update the database password by running the following command: **vpxd -P pwd**.

## **Cannot Configure vSphere HA When Using Custom SSL Certificates**

After you install custom SSL certificates, attempts to enable vSphere High Availability (HA) fail.

#### **Problem**

When you attempt to enable vSphere HA on a host with custom SSL certificates installed, the following error message appears: vSphere HA cannot be configured on this host because its SSL thumbprint has not been verified.

#### **Cause**

When you add a host to vCenter Server, and vCenter Server already trusts the host's SSL certificate, VPX\_HOST.EXPECTED\_SSL\_THUMBPRINT is not populated in the vCenter Server database. vSphere HA obtains the host's SSL thumbprint from this field in the database. Without the thumbprint, you cannot enable vSphere HA.

#### **Solution**

- 1 In the vSphere Client, disconnect the host that has custom SSL certificates installed.
- 2 Reconnect the host to vCenter Server.
- 3 Accept the host's SSL certificate.
- 4 Enable vSphere HA on the host.

### **Unexpected Behavior Occurs When You Change the rui.pfx Password**

The default password for the PFX file rui.pfx is testpassword. If you change this password, you must also change the default keystorePass parameter in the Tomcat configuration file.

#### **Problem**

Unexpected behavior might occur if the rui.pfx password does not match the keystorePass parameter. For example, you receive the error message Unable to connect to the remote server when you attempt to enable the vCenter Server Service Status plug-in or Tomcat is not listening on TCP port 8443 as expected.

#### **Cause**

The default password for PFX files is testpassword. It is not necessary or recommended to change this password. However, if your organization requires that you change the default password, you must update the corresponding Tomcat the configuration file.

#### **Solution**

- 1 Stop all vCenter Server services.
- 2 Browse to the Tomcat configuration files and open server.xml in a text editor. The default location is Program Files\VMware\Infrastructure\tomcat\conf\server.xml.
- 3 Locate the line containing the following text: Connector port="8443"
- 4 Update the keystorePass parameter to match the rui.pfx certificate password. You cannot leave this parameter empty. The default is testpassword.
- 5 Restart all vCenter Server services.

## <span id="page-28-0"></span>**Index**

#### **C**

certificate authority commercial **[5](#page-4-0)** self-signed **[5](#page-4-0)** certificate signing request (CSR) generating **[9,](#page-8-0) [15](#page-14-0)** submitting **[9](#page-8-0), [15](#page-14-0)** certificates ESXi **[7](#page-6-0), [10](#page-9-0)** generating new **[10](#page-9-0)** replacing **[7,](#page-6-0) [16,](#page-15-0) [21](#page-20-0)** replacing Update Manager **[19](#page-18-0)** replacing vCenter Server Heartbeat **[23](#page-22-0)** requirements **[5](#page-4-0)** troubleshooting **[26](#page-25-0)** vCenter **[13](#page-12-0)** vCenter Server **[13](#page-12-0)** vCenter Server Appliance **[21](#page-20-0)** verifying **[18](#page-17-0)** certificates and PFX files **[26](#page-25-0)**

#### **D**

database password, updating **[17](#page-16-0)** default vCenter Server certificates **[5](#page-4-0)**

#### **E**

ESXi, certificates **[7](#page-6-0), [10](#page-9-0)**

#### **G**

generating certificates **[10](#page-9-0)**

#### **P**

password, database **[17](#page-16-0)** PFX file **[16](#page-15-0)**

#### **R**

replacing certificates, loading **[16](#page-15-0)** rui.pfx **[26](#page-25-0)**

#### **S**

security, vCenter Server certificates **[5](#page-4-0)** self-signed certificates **[5](#page-4-0)** services, restarting **[18](#page-17-0)** SSL certificates copying **[10](#page-9-0)** ESXi **[7](#page-6-0)**

troubleshooting in vSphere HA **[26](#page-25-0)** vCenter Server **[13](#page-12-0)**

#### **T**

troubleshooting, certificates **[26](#page-25-0)**

### **V**

vCenter, certificates **[13](#page-12-0)** vCenter Server certificate requirements **[5](#page-4-0)** certificates **[13](#page-12-0)** restarting **[18](#page-17-0)** troubleshooting certificates **[26](#page-25-0)** verifying certificates **[18](#page-17-0)** vCenter Server Appliance, replacing certificates **[21](#page-20-0)** vCenter Server certificates **[25](#page-24-0)** vCenter Server Heartbeat, certificates **[23](#page-22-0)** vSphere HA, troubleshooting SSL certificates **[26](#page-25-0)** vSphere Update Manager, certificates **[19](#page-18-0)**